U kunt apparaten die compatibel zijn met Wi-Fi® draadloos in verbinding met de camera stellen. U kunt rechtstreeks verbinding met ze maken dan wel via een draadloos toegangspunt.

- Android en Google Play zijn handelsmerken of gedeponeerde handelsmerken van Google Inc.
- App Store is een dienstmerk van Apple Inc.
- "Wi-Fi" en "Wi-Fi Protected Setup" zijn merken of gedeponeerde merken van Wi-Fi Alliance.
- . DLNA, the DLNA Logo and DLNA CERTIFIED are trademarks, service marks, or certification marks of the Digital Living Network Alliance.
- **De camera in verbinding met de smartphone/tablet stellen (Opname op afstand) 2Bediening op de camera** 123Selecteer een functie oer het wachtwoord in  $^\copyright$  $Q_{\equiv}$ Opname op afstand  $\bullet$ Weergeven op tv  $\frac{1}{2}$ -2 Afbeeldingen versturen tijd  $\mathcal{C}$ Afbeeldingen versturen van  $\bullet$  $W_i$ Fi ∢<u>@≽</u> Ann Selec<sub>s</sub>  $\leftrightarrow$  Annul DISP. Methode wijzigen  **Druk op de [ON/OFF]- Selecteer [Nieuwe Selecteer [Opname op**  De SSID en het password **knop van de camera. verbinding]. afstand].** worden weergegeven.  **Druk op [Wi-Fi]. met een TV of een PC, enz. Om de verbindingsmethode te veranderen**, drukt u op [DISP.]. U kunt in [Verb. met geschiedenis] Controleer of het Wi-Fide instelling selecteren die u eerder (Zoals [WPS-verbinding], [Via netwerk], enz.) Raadpleeg voor details de "Gebruiksaanwijzing voor geavanceerde kenmerken" (PDF). verbindingslampje **@** blauw brandt. gebruikte. Brandt blauw: de Wi-Fi verbinding Raadpleeg voor details de • SSID verwijst naar de naam die gebruikt wordt voor het identificeren van een netwerk via een draadloze LAN-verbinding. Als de SSID overeenkomt met beide inrichtingen, staat op stand-by "Gebruiksaanwijzing voor Knippert blauw: Versturen/ontvangen geavanceerde kenmerken" (PDF). is overdracht mogelijk. van gegevens via de Wi-Fi-verbinding ● WPS (Wi-Fi Protected Setup™) heeft betrekking op een functie die u in staat stelt de instellingen die met de verbinding en de veiligheid van draadloze LAN-apparaten verband houden, gemakkelijk te configureren. **Bediening op de smartphone/tablet** de beeldschermen kunnen variëren, afhankelijk van uw OS). 56 **6 7 April 2010 10:00** 7 4Wi-Fi Wi-Fi Vliegmodus Image  $\lambda$ Netwerkmelding Netwerkmelding Wi-Fi  $\mathbf 0$ Wi-Fi-instellingen eiliging WPA/WPA2 PSK kte Goed Wachtwoord weergeven **Schakel op het Voer het password in dat Start "Image App" op uw Selecteer dezelfde SSID als die weergegeven op het scherm in stap** 3 **smartphone/tablet. instelmenu van uw smartphone/tablet de wordt op het scherm in weergegeven wordt en**  Wanneer de verbinding tot stand gebracht is, wordt het **stap** 3**. maak verbinding**. **Wi-Fi-functie in.** opnamescherm weergegeven. **Wat kunt u met de smartphone/tablet doen als de Wi-Fi-verbinding eenmaal tot stand gekomen is 3Bediening op de smartphone/tablet Opnemen Afspelen/Delen** U kunt beelden via de U kunt beelden die zich in de smartphone/tablet opnemen. camera bevinden afspelen. (Opname op afstand) U kunt beelden op een WEB-De opgenomen beelden worden service posten of ze op de in de camera bewaard.smartphone/tablet bewaren.

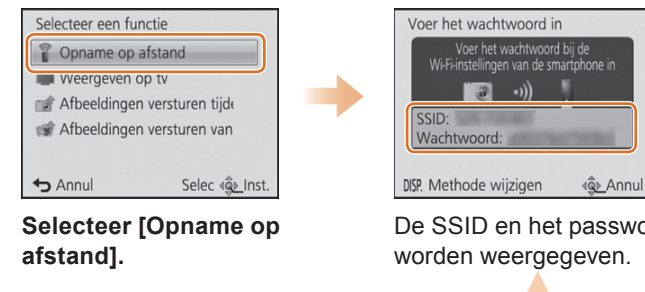

## **Verbinding maken met Wi-Fi**

# **Gids voor de Wi-Fi®-verbinding**

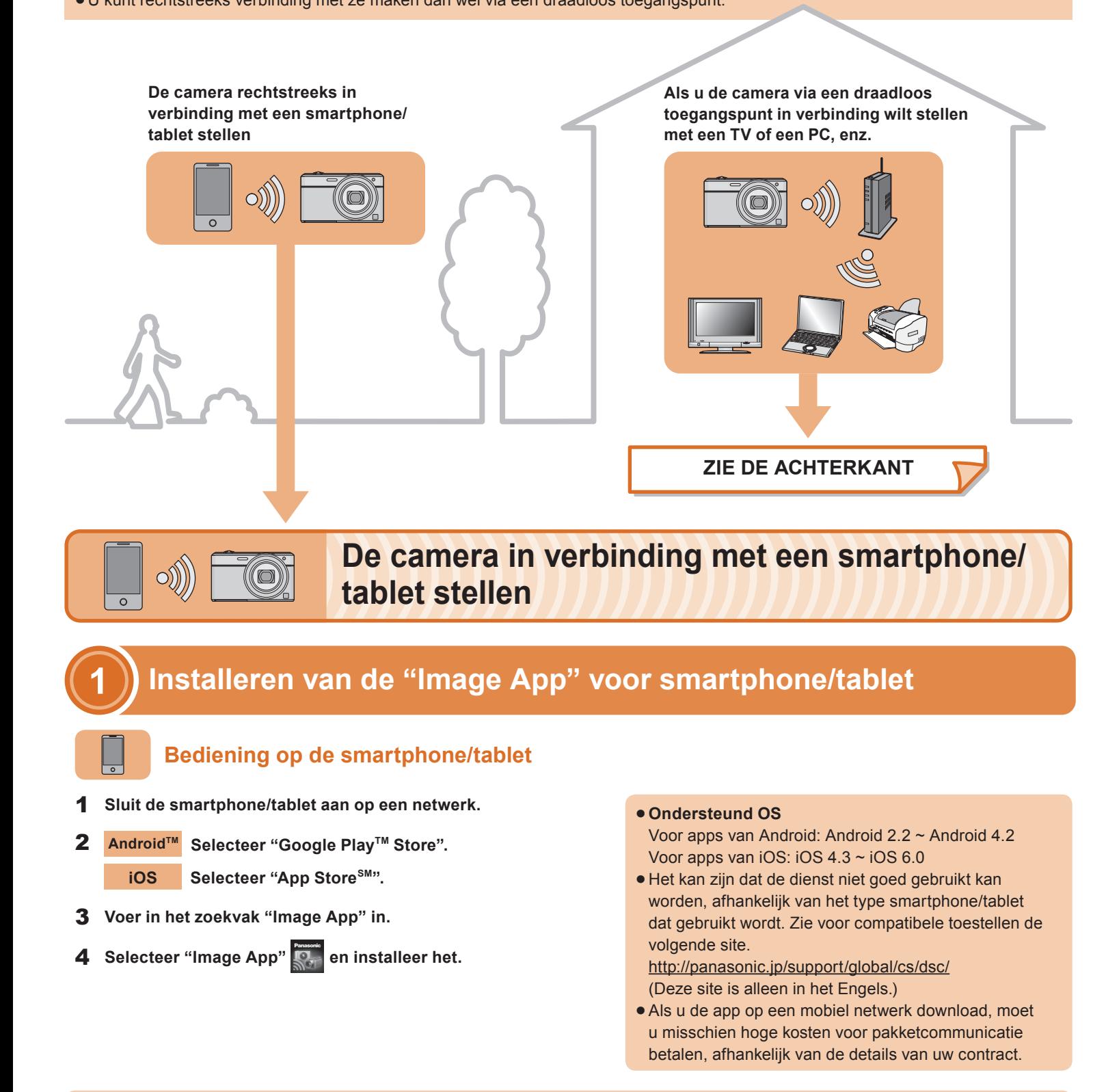

# **Panasonic**

VQC9267Digitale Camera Model Nr. **DMC-SZ9**

**De camera is niet in staat om via een openbaar draadloos LAN-netwerk verbinding te maken met een draadloos netwerk.**

( Wat volgt is een voorbeeld van wanneer een Android gebruikt wordt.

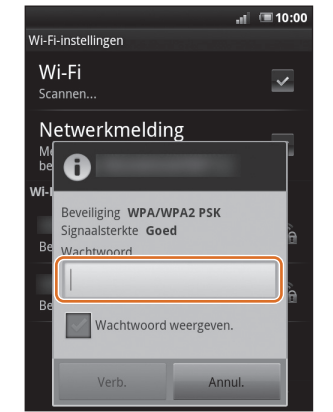

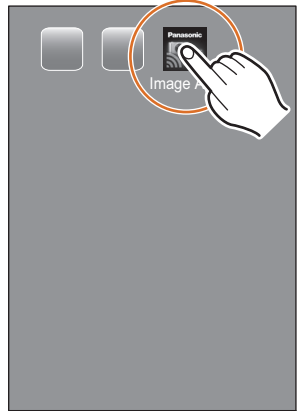

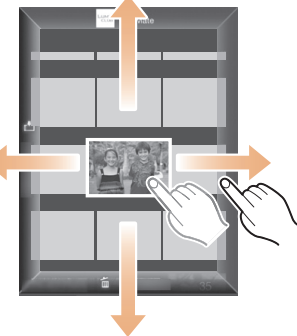

- Installeer "PHOTOfunSTUDIO" op de PC. Raadpleeg voor details over de hardware-vereisten en de installatie de "Gebruiksaanwijzing voor geavanceerde kenmerken" (PDF). **1**
- Creëer een map die beelden ontvangt met "PHOTOfunSTUDIO". **2** Om de map automatisch te creëren, selecteer [Auto-create]. Om een map te specificeren, een nieuwe map te creëren of een password in te stellen voor de map, selecteer [Create manually]. Raadpleeg voor details de gebruiksaanwijzing van "PHOTOfunSTUDIO" (PDF).

**1** Schakel de **Wi-Fi-functie in.**

- Selecteer een map die u wenst te gebruiken voor het ontvangen **1**en klik vervolgens met de rechter muistoets.
- Selecteer [Eigenschappen], stel vervolgens het delen van de map **2** in werking.
- Raadpleeg voor details de gebruiksaanwijzing van uw PC of Help van het besturingssysteem.

## **Bediening op de camera**

**OOO 开 10 开 号 3** 

 $^\copyright$  $\boldsymbol{\Omega}$ 

 $^\copyright$ 

# **verbinding].**

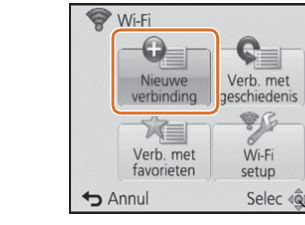

U kunt de opgenomen beelden weergeven op een DLNA-compatibele TV. Raadpleeg voor details de gebruiksaanwijzing van uw TV.

Telkens wanneer u een foto maakt, kan de foto automatisch naar een smartphone/tablet of PC gezonden worden.

Maak mappen voor het ontvangen van de beelden op de PC gereed alvorens een beeld naar de PC te sturen.

U kunt de opgenomen beelden selecteren en naar een smartphone/tablet of PC sturen.

 Maak mappen voor het ontvangen van de beelden op de PC gereed alvorens een beeld naar de PC te sturen.

- Selecteer een map die u wenst te gebruiken voor het ontvangen, klik vervolgens op de items in de volgende volgorde.  $[Archief] \rightarrow [Toon info]$ **1**
- Stel het delen van de map in werking. **2** Raadpleeg voor details de gebruiksaanwijzing van uw PC of Help van het besturingssysteem.
- Als de werkgroep van de PC van bestemming veranderd is en afwijkt van de standaardinstelling dan dient u ook de instelling van dit toestel in [PC-verbinding] te veranderen.

Selec < c) Inst.

**Weergeven op tv**

**Afbeeldingen versturen tijdens opname**

- verbindingslampje **O** blauw brandt. Brandt blauw: de Wi-Fi verbinding staat op stand-by
- Knippert blauw: Versturen/ ontvangen van gegevens via de
- Wi-Fi-verbinding

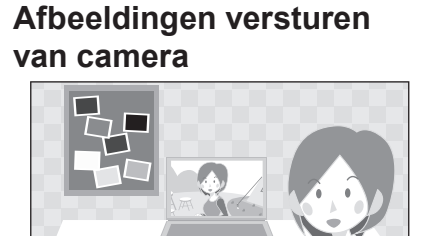

**Verbinden van de camera via een draadloos toegangspunt met een TV of een PC, enz.**

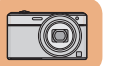

Een van de verbindingsmethoden wordt als voorbeeld getoond. Raadpleeg voor details "Gebruiksaanwijzing voor geavanceerde kenmerken" (PDF).

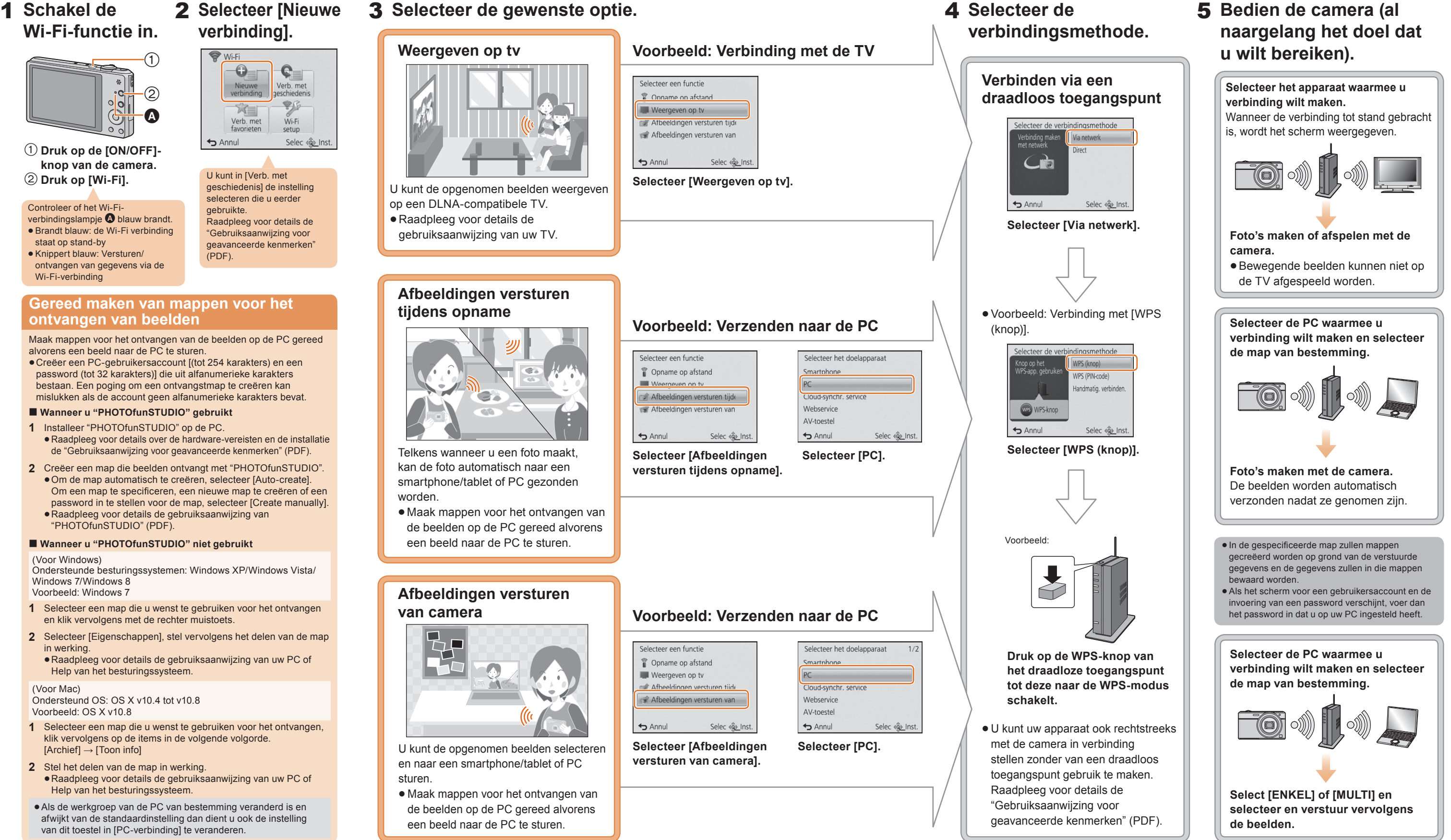

## **Gereed maken van mappen voor het ontvangen van beelden**

Maak mappen voor het ontvangen van de beelden op de PC gereed alvorens een beeld naar de PC te sturen.

Creëer een PC-gebruikersaccount [(tot 254 karakters) en een password (tot 32 karakters)] die uit alfanumerieke karakters bestaan. Een poging om een ontvangstmap te creëren kan mislukken als de account geen alfanumerieke karakters bevat.

### **Wanneer u "PHOTOfunSTUDIO" gebruikt**

### **Wanneer u "PHOTOfunSTUDIO" niet gebruikt**

(Voor Windows)

Ondersteunde besturingssystemen: Windows XP/Windows Vista/ Windows 7/Windows 8Voorbeeld: Windows 7

(Voor Mac)

Ondersteund OS: OS X v10.4 tot v10.8 Voorbeeld: OS X v10.8

U kunt in [Verb. met geschiedenis] de instelling selecteren die u eerder

gebruikte.

 $(PDF)$ 

Raadpleeg voor details de "Gebruiksaanwijzing voor geavanceerde kenmerken"

 **Druk op de [ON/OFF] knop van de camera. Druk op [Wi-Fi].**

Controleer of het Wi-Fi-